## **M-eux Test**

# License Server **Installation Guide**

#### **Abstract**

This Getting Started Guide describes how to install, configure and use the M-eux Test license server. This document is intended for Quality Assurance (QA) engineers and testers who wish to get acquainted with the functionalities of M-eux Test.

Part Number MT-IG-LS Revision 2468, December 2013

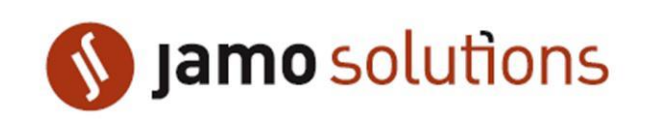

© Copyright 2013 Jamo Solutions N.V. No parts of this document may be reproduced, stored in, or introduced into a retrieval system, or transmitted in any form or by any means (electronic, mechanical, photocopying, recording, or otherwise), or for any purpose, without the express written permission of Jamo Solutions.

This document is provided for informational purposes only. Jamo Solutions makes no warranties as to the information in this document. The information contained herein is subject to change without notice.

All trademarks are the properties of their respective owners

## <span id="page-2-0"></span>**Contents**

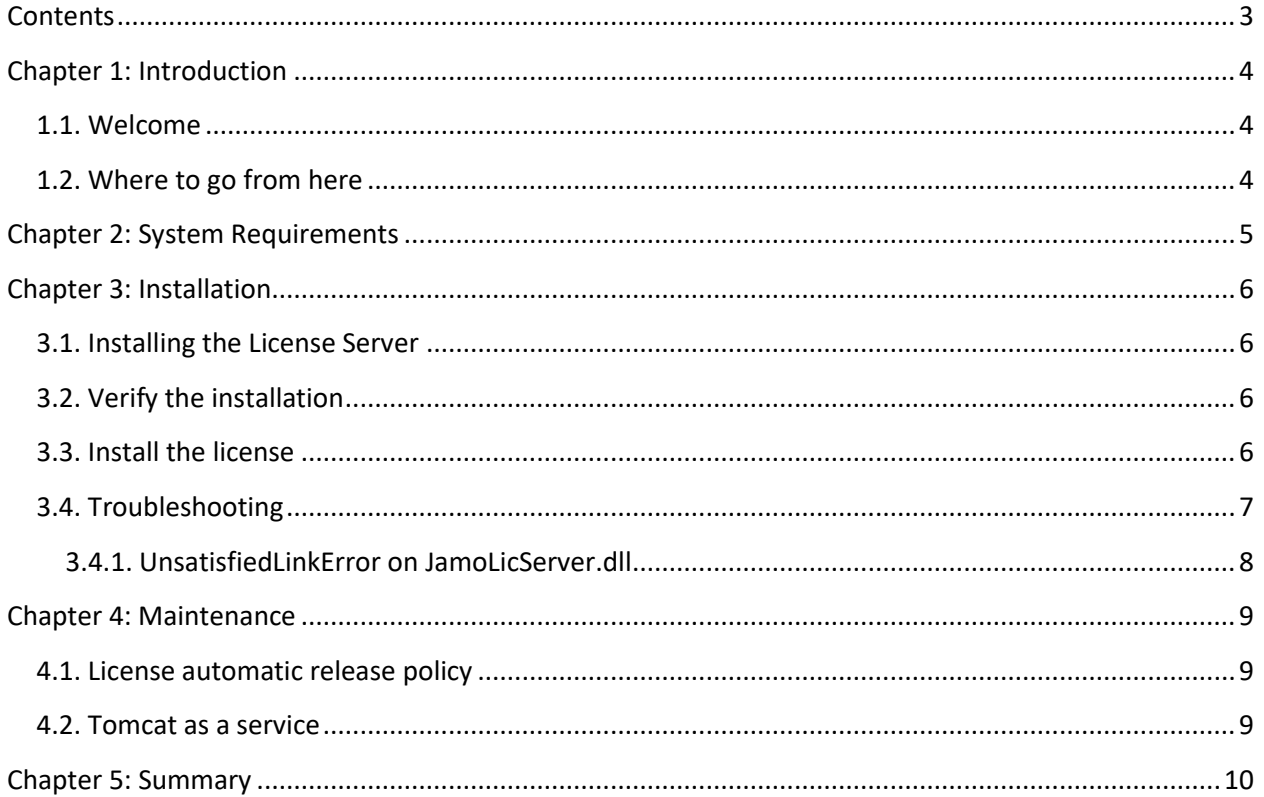

## <span id="page-3-0"></span>**Chapter 1: Introduction**

#### <span id="page-3-1"></span>**1.1. Welcome**

Welcome to this document which explains the installation process of the Jamo Solutions license server. This server handles the floating licenses for the product 'M-eux Test' and the token licenses for the product 'Run-on-Device'.

We have made every attempt possible in making the instructions in this guide as clear as possible. However, we recognize that we are unable to cover everything in a single guide. Should you require further assistance, please do not hesitate to visit ou[r www.jamosolutions.com](http://www.jamosolutions.com/) website or to contact our support team a[t support@jamosolutions.com.](mailto:support@jamosolutions.com)

#### <span id="page-3-2"></span>**1.2. Where to go from here**

This document will get you started creating your first script. If you want to further explore the features of M-eux Test, please visit our website at [www.jamosolutions.com](http://www.jamosolutions.com/) for further information on the features of M-eux Test.

## <span id="page-4-0"></span>**Chapter 2: System Requirements**

The license server supports currently only the windows platform.

The license server makes use of the Tomcat Apache server. You need to have installed on the server machine Tomcat version 6.x and the java runtime environment 1.6.x or higher prior to the installation of the license server.

## <span id="page-5-0"></span>**Chapter 3: Installation**

#### <span id="page-5-1"></span>**3.1. Installing the License Server**

The installation is performed by executing the install.jar. You can download this installer from the company web site of Jamo Solutions. If you do not have access to the download pages, please e-mail [support@jamosolutions.com.](mailto:support@jamosolutions.com)

The install.jar is .jar file. If you download with Internet Explorer it's possible that the file will be renamed to a .zip extension. If this is the case change the extension back to .jar manually.

Please install this file by running it using admin rights, if you are using windows xp or windows server machine, please run the **command prompt** with admin rights, and put the runnable jar file as a command in the command line, then it will help you to run the setup.

During installation, the root directory of the Tomcat installation needs to be entered. The installer will copy a war file to the 'webapps' directory of the Tomcat installation directory. Also one DLL and two license files will be copied to the 'bin' directory of the specified Tomcat installation directory.

Complete the installation by opening the tomcat-users.xml file in the conf directory of the specified Tomcat installation directory. Add the role of meuxtester to this file and assign this role to the users you wish to have access to the license page of the license server.

An example of the modified tomcat-users.xml file is:

```
<?xml version='1.0' encoding='utf-8'?>
<tomcat-users>
<role rolename="manager"/>
<role rolename="admin"/>
<role rolename="meuxtester"/>
<user username="tomcat" password="s3cret" roles="manager-gui,admin,meuxtester"/>
</tomcat-users>
```
#### <span id="page-5-2"></span>**3.2. Verify the installation**

Open the tomcat web application manager. In the list of the applications, you have now the '/LicenseServer2.4' application listed. If you click on the link of the application, the license page will open.

#### <span id="page-5-3"></span>**3.3. Install the license**

The installation of the license server contains empty license files. In order to request your license files, open the license page: http://<your server>:<your port>/LicenseServer2.4/licenseInfo.do

This page displays the locking id of the server (see figure below):

#### **License information**

 $LockId$  server =  $129800DA$ 

Specify in your license request this lockId and send the request to [info@jamosolutions.com.](mailto:info@jamosolutions.com)

Jamo Solutions will return two licenses files. You have to install these licenses files in the installation folder and the bin directory of your Tomcat installation and replace the files that are already in this directory. So an example of the location of the license files should be the following:

"C:\apache-tomcat-6.0.36-windows-x64\apache-tomcat-6.0.36" and

"C:\apache-tomcat-6.0.36-windows-x64\apache-tomcat-6.0.36\bin"

Note if you are using 64 bit windows machine, you will need to replace the JamoLicServer.dll with the one for 64 bit, you can download this file on the download page (License Server section) of Jamo Solutions.

Restart the tomcat server and verify on the license pages if all granted licenses are listed.

#### <span id="page-6-0"></span>**3.4. Troubleshooting**

If the license server is not working after installation, then you have to startup the tomcat server from the bin directory of its installation so that this directory becomes the working directory. If the bin directory cannot be the working directory in your configuration, please copy then the files 'JamoLicServer.dll', 'license.txt' and 'licensedef.txt' to your working directory.

New licenses files sent by Jamo Solutions will need to be installed in your working directory of the Tomcat server.

If you installed the license server with another path than standard defined you have to change the server license path in the device manager configuration file (DeviceManager.exe.config).

```
<?xml version="1.0" encoding="utf-8" ?>
<configuration>
  <configSections>
   <sectionGroup name="applicationSettings"<sectionGroup
type="System.Configuration.ApplicationSettingsGroup, System, Version=2.0.0.0, 
Culture=neutral, PublicKeyToken=b77a5c561934e089" >
      <section name="wmDeviceManager.Properties.Settings" 
type="System.Configuration.ClientSettingsSection, System, Version=2.0.0.0,
Culture=neutral, PublicKeyToken=b77a5c561934e089" requirePermission="false" />
    </sectionGroup>
    <sectionGroup name="userSettings" type="System.Configuration.UserSettingsGroup, 
System, Version=2.0.0.0, Culture=neutral, PublicKeyToken=b77a5c561934e089" >
     <section name="wmDeviceManager.Properties.Settings" 
type="System.Configuration.ClientSettingsSection, System, Version=2.0.0.0,
Culture=neutral, PublicKeyToken=b77a5c561934e089" 
allowExeDefinition="MachineToLocalUser" requirePermission="false" />
    </sectionGroup>
  </configSections>
```
#### M-eux Test: License Server Installation Guide

```
 <appSettings>
    <add key="port" value="5555"/>
    <add key="recorderPortMin" value="5580"/>
    <add key="recorderPortMax" value="5590"/>
    <add key="portWanConnector" value="8100"/>
    <add key="portDevice" value="4455"/>
    <add key="ClientSettingsProvider.ServiceUri" value="" />
     <add key="licenseServerAdress" value="/LicenseServer2.4/services/LicenseClass"/>
  </appSettings>
  <applicationSettings>
     <wmDeviceManager.Properties.Settings>
      <setting name="MeuxDeviceManager_WebReference_LicenseClassService"
        serializeAs="String">
        <value>http://localhost:8080/LicenseServer2.4/services/LicenseClass</value>
      </setting>
    </wmDeviceManager.Properties.Settings>
  </applicationSettings>
  <userSettings>
    <wmDeviceManager.Properties.Settings>
      <setting name="portWanConnector" serializeAs="String">
       <value>8100</value>
      </setting>
     </wmDeviceManager.Properties.Settings>
   </userSettings>
</configuration>
```
#### <span id="page-7-0"></span>**3.4.1. UnsatisfiedLinkError on JamoLicServer.dll**

Download and Install Microsoft Visual C++ 2008 SP1 Redistributable Package.

#### <span id="page-8-0"></span>**Chapter 4: Maintenance**

The usage of the licenses is memorized by the license server. Therefore it is important to include the deployment directory and the files 'JamoLicServer.dll', 'license.txt' and 'licensedef.txt' situated in the Tomcat's working directory (bin directory) in the backup of your server.

The license server can be de-activated for maximum 12 hours. If the license server is de-activated for a longer period, you will have to contact Jamo Solutions on [support@jamosolutions.com](mailto:support@jamosolutions.com) in order to renew your license files.

#### <span id="page-8-1"></span>**4.1. License automatic release policy**

Floating licenses that are assigned to a client will be released automatically if the client is not using his product for 3 hours.

Token licenses are recuperated automatically when the token period is expired.

#### <span id="page-8-2"></span>**4.2. Tomcat as a service**

If you wish to run tomcat as a service you can execute the service.bat file from the command line located in the bin directory of your tomcat installation. From the command line you need to specify 2 arguments install/remove and a name for your service. For instance:

#### C:\Program Files\apache-tomcat-6.0.18\bin>service.bat install myTomcatService

You can change the service settings in Administrative tools (located in the Control Panel) by double clicking on the service in the list.

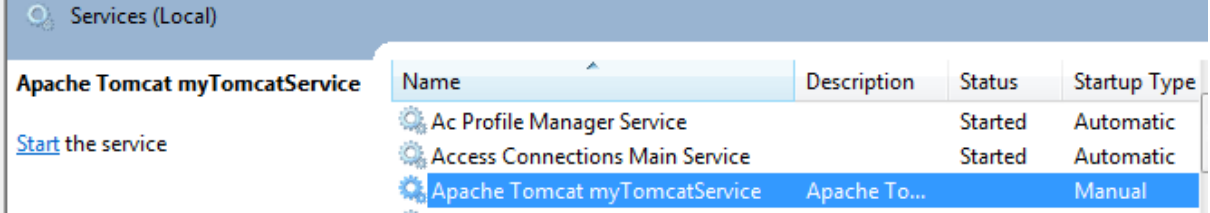

## <span id="page-9-0"></span>**Chapter 5: Summary**

Now you should be able to start with the M-eux Test License Server.

We wish you a good journey with your test adventure using M-eux Test. If you are facing any issues with our tool, or having trouble about making your test scripts for your test cases, you can always contact us a[t support@jamosolutions.com.](mailto:support@jamosolutions.com)